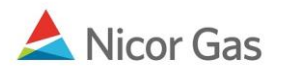

# Nomination to Single Account End User

#### **Purpose:**

The purpose of this document is to provide detailed instructions for a Nicor Gas Nomination System user to perform all of the steps of a Nomination to a Single Account End User.

Note: If a field is required to be completed, the field name is **bold**.

#### Instructions:

### **Creating an Affidavit**

Prior to nominating to a single account end user, an agency agreement must be created using an Affidavit. To create an Affidavit,

- 1. Select Contract in the Main Menu.
- 2. Select Affidavit in the Sub-menu.
- 3. Click the **Create** button.

| Company Contract     | nomination Reports      | Logout |
|----------------------|-------------------------|--------|
| Contract Path Aff    | īdavīt                  |        |
| Affida∨it Search     | R                       |        |
| Nominating Company : | 2222 >> #1 Gas Supply 🕑 |        |
| Customer Company :   |                         |        |
| Contract :           | 🔽 🗌 Name                |        |
| Search Clear         | Create                  |        |

4. The Create Affidavit page will display.

| Create Affida∨it     |                                |
|----------------------|--------------------------------|
| Nominating Company : | 2222 >> #1 Gas Supply          |
| * Customer Company : | 222222222 >> Millikin End User |
| Contract :           | 10009 >> 22222222@ANR 💌 🔲 Name |
| Start Date :         | 07/01/2008                     |
| End Date :           |                                |
| Clear Save           | Cancel                         |

| Field            | Function                                                                          |
|------------------|-----------------------------------------------------------------------------------|
| Nominating       | Displays your company information.                                                |
| Company          |                                                                                   |
| Customer Company | Enter the 10 digit Transportation ID of the individual end user for which you     |
|                  | are nominating. Press the Tab key on your keyboard. Note: The customer            |
|                  | name will not display.                                                            |
| Contract         | Select the contract that pertains to this affidavit. The naming convention for    |
|                  | the contract is: 5 digit Contract Code of End User Company >> 10 Digit End        |
|                  | User Transportation ID @Pipeline. Ex: 10002 >> 2222222222 @ANR                    |
| Start Date       | Enter the start date for this affidavit.                                          |
| End Date         | Enter the end date that this affidavit will be effective. Note: This field is not |
|                  | required. Leave the field blank to keep this affidavit effective for an extended  |
|                  | period of time.                                                                   |

- 5. To clear the information that has been entered, click the **Clear** button.
- 6. To cancel entry, click the **Cancel** button.
- 7. To save the current affidavit, click the **Save** button. The message "Agency Agreement relationship saved successfully" will display.

| Affida∨it Search                   |                 |          |
|------------------------------------|-----------------|----------|
| Nominating Company :               |                 | 🔽 🗆 Name |
| * Customer Company :               |                 | 🔽 🗆 Name |
| Contract :                         |                 | Name     |
| Search Clear                       | Create          |          |
| * Agency Agreement relationship sa | ived successful | у.       |

Nicor Gas Nomination System

- 8. A contract has been created between the end user and your company. To view the contract, click Contract in the main menu.
- 9. Select the pipeline and click the **Search** button.

| Company      | 🔻 Contra | ct A Nomination | Reports    |
|--------------|----------|-----------------|------------|
| Contract     | Path     | Affidavit       |            |
| Contract Se  | arch     |                 |            |
| Pipeline :   |          | ANR Pipeline    | ✓ ←        |
| Company :    |          | 2222 >> #1 Gas  | s Supply 🕑 |
| Contract Typ | e:       |                 | ✓          |
| Contract :   |          |                 | 🗖 Name     |
| ○ Commence   | ement    | From            | Through    |
| ⊙ Effecti∨e  |          |                 |            |
| 🔾 Terminatio | n/       |                 |            |
| Search       | С        | lear Save       | e Defaults |

10. The contracts associated with the pipeline will display at the bottom of the page.

| Contract Code | Name                         | Company Name  | Pipeline | Contract Type | Start Date | End Date |   |
|---------------|------------------------------|---------------|----------|---------------|------------|----------|---|
| 100092222     | 2222 to 22222222@ANR         | #1 Gas Supply | 5        | Pool-EV       | 7/1/2008   |          | Q |
| 2222EXT5      | 2222 Pipeline Contract @ ANR | #1 Gas Supply | 5        | Ext-Pool      | 6/2/2008   |          | Q |

| Field         | Function                                                                     |
|---------------|------------------------------------------------------------------------------|
| Contract Code | Displays the Contract Code for the path. The naming convention is: 5 digit   |
|               | end user contract code + Your 4 digit Broker Number. Ex: 100092222           |
| Contract Name | Displays the contract name for the contract. The naming convention for the   |
|               | contract name is: Your 4 digit Broker Number to 10 digit End User            |
|               | Transportation ID @Pipeline. Ex: 2222 to 222222222 @ANR                      |
| Company Name  | Displays your company name.                                                  |
| Pipeline      | Displays Pipeline Number.                                                    |
| Contract Type | Displays the type of contract. The contract type for Individual End Users is |
|               | Pool-EU (Pool to End User).                                                  |
| Start Date    | Displays the start date of contract.                                         |
| End Date      | Displays the end date of contract.                                           |

- 11. The nomination (transaction) path has also been created. To view the path, click Contract in the Main Menu and Path in the Sub-menu.
- 12. Select the pipeline and click the **Search** button.

| Company<br>Contract | ▼ Contract Acmination Reports<br>Path Affidavit |
|---------------------|-------------------------------------------------|
| Path Search         |                                                 |
| Pipeline :          | ANR Pipeline                                    |
| Company :           | 2222 >> #1 Gas Supply 🗹                         |
| Contract :          | ✓                                               |
| Point :             |                                                 |
| Status :            | Active 💌                                        |
| Path Name :         |                                                 |
| Search              | Clear Create Save Defaults                      |

13. The paths associated with this pipeline will display at the bottom of the page.

| Path Name              | Contract Code | Contract Name         | Company Name  | Fuel Category | Start Date |   |     |   |
|------------------------|---------------|-----------------------|---------------|---------------|------------|---|-----|---|
| 2222Pool5->10009@NGEUP | 100092222     | 2222 to 222222222@ANR | #1 Gas Supply |               | 7/1/2008   | 0 | λ [ | 3 |
| 2222Pool5->1111Pool5   | 2222TT5       | 2222TitleTransfer@ANR | #1 Gas Supply |               | 7/3/2008   | 1 | Ж [ | 3 |

| Field         | Function                                                                   |
|---------------|----------------------------------------------------------------------------|
| Path Name     | Displays the Path Name for Nominating. The naming convention is: Your 4    |
|               | digit Broker Number + Pool + Pipeline Code->5 digit end user contract code |
|               | @NGEUP. Ex: 2222Pool5->10009@NGEUP                                         |
| Contract Code | Displays the Contract Code for the path. The naming convention is: 5 digit |
|               | end user contract code + Your 4 digit Broker Number. Ex: 100092222         |
| Contract Name | Displays the contract name for the contract. The naming convention for the |
|               | contract name is: Your 4 digit Broker Number to 10 digit End User          |
|               | Transportation ID @ Pipeline. Ex: 2222 to 222222222 @ANR                   |
| Company Name  | Displays your company name.                                                |
| Fuel Category | This field is not currently being used.                                    |
| Start Date    | Displays the start date of path.                                           |
| End Date      | Displays the end date of path.                                             |

# Adding the Company Name to the Path

- 1. Navigate to the Path Search Result page.
- 2. Click the "pencil" icon.

| Path Searc               | ch Result     |                  |                             |                 |                  |                  |          |   |
|--------------------------|---------------|------------------|-----------------------------|-----------------|------------------|------------------|----------|---|
| Pipeline :<br>Contract : | NGPL Pipeline | Point :          | Туре :                      |                 | Status :         | Active           |          |   |
|                          |               |                  |                             |                 |                  | Cancel           |          |   |
|                          |               |                  |                             |                 |                  |                  |          |   |
| Path Name                |               | Contract<br>Code | Contract Name               | Company<br>Name | Fuel<br>Category | Start<br>Date    | End Date |   |
|                          | 00100@NGEUP   |                  | 2222 to 000000000           | Name            |                  | Date<br>8/1/2008 |          | 6 |
|                          |               | Code             | 2222 to 0000000000<br>@NGPL | Name<br>#1 Gas  |                  | Date             |          | 6 |

- 3. The Update Path page will display.
- 4. Enter the Customer Select Group name into the Package ID.
- 5. Click the Save button.

| Update Path      |                                                                                                    |
|------------------|----------------------------------------------------------------------------------------------------|
| Pipeline :       | NGPL Pipeline                                                                                             |
| Company :        | 2222 >> #1 Gas Supply 🕑                                                                                   |
| Contract :       | 001002222 >> 2222 to 000000000 @NGPL 🕑                                                                    |
| Receipt Point :  | 2222Pool3 📝 2222 POOL @NGPL 🕑 UpK :                                                                       |
| Delivery Point : | NGEUP         ✓         Nicor Gas End User Point @NGPL ✓         DnK :         00100 >> 000000000 @NGPL ✓ |
| Fuel Category :  |                                                                                                    |
| Path Name :      | 2222Pool3->00100@NGEUP Package ID : SA End User Name                                                      |
| Start Date :     | 08/01/2008 End Date :                                                                                     |
| Status : /       | Active 🕑                                                                                                  |
| Save             | Save & Copy & Copy & Save Cancel                                                                          |

6. The company name will display on the Path Search Result page.

| <sup>4</sup> Path record saved successfully      |                  |                             |                  |                  |               |           |    |   |   |
|--------------------------------------------------|------------------|-----------------------------|------------------|------------------|---------------|-----------|----|---|---|
| Path Name                                        | Contract<br>Code | Contract Name               | Company<br>Name  | Fuel<br>Category | Start<br>Date | End Date  |    |   |   |
| 2222Pool3->00100@NGEUP (SA End User Name)        | 001002222        |                             | #1 Gas<br>Supply |                  | 8/1/2008      |           | Ø  | Ж | ð |
| 2222Paol3->1111POOL3                             | 2222TT3          | 2222 TitleTransfer<br>@NGPL | #1 Gas<br>Supply |                  | 7/17/2008     | 6/25/2008 | Ø  | Ж | ð |
| 2222Paol3->7777POOL3                             | 2222TT3          | 2222 TitleTransfer<br>@NGPL | #1 Gas<br>Supply |                  | 7/17/2008     | 6/25/2008 | ۲I |   | ð |
| 2222Pool3->C9400@NGEUP (Customer Select Company) | C94002222        | 2222 to 789400<br>@NGPL     | #1 Gas<br>Supply |                  | 8/22/2008     |           | Ø  | Ж | ð |
| 2222Pool3->G1114@NGEUP (End User Group Name)     | G11142222        | 2222 to G1114<br>@NGPL      | #1 Gas<br>Supply |                  | 8/1/2008      |           | Ø  | Ж | ð |

7. The name will also display as part of the path on the Nomination Result page.

Page 5 of 12 Nomination to Single Account End User v.4 – Effective Date 6/10/09

| Nomination Result:<br>Date Range 08/23/2008 Through 08/31/2008 Tota<br>Pipeline : NGPL Pipeline<br>Company : #1 Gas Supply                     | ils are shown fo     | r 08/23/2008     |
|----------------------------------------------------------------------------------------------------|----------------------|------------------|
| <ul> <li>Contract Code and Name</li> <li>Contract Point Code &amp; Name -&gt; Delivery Point</li> <li>Path Name</li> <li>Date Range</li> </ul> | Code & Name          |                  |
| StartDate EndDate                                                                                                    | Nomina<br>Gross Fuel | ted MMBtu<br>Net |
| StartDate Endbate                                                                                                    | GIUSS FUE            | Net              |
| 🗄 Ď 2222TT3 (2222 TitleTransfer @NGPL)                                                                                                    |                      |                  |
| □ 🤌 001002222 (2222 to 000000000 @NGPL)<br>□ 🖆 🏠 2222Pool3->NGEUP                                                                              |                      |                  |
| E 2222Pool3->00100@NGEUP (SA End User Nami                                                                                                    | e) 🖌 🚽               |                  |
| 🖻 步 C94002222 (2222 to 789400 @NGPL)                                                                                                    |                      |                  |
| 🗄 沙 G11142222 (2222 to G1114 @NGPL)                                                                                                    |                      |                  |
| Save Cancel                                                                                                    |                      |                  |

## Nominating to a Single Account End User in the Timely or Evening Cycle

After the path has been created, you can nominate. To nominate:

1. Navigate to the Search Nomination page by selecting Nomination in the Main Menu.

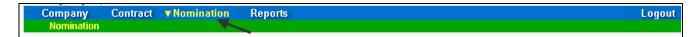

2. The Nomination Search page will display.

| Nomination Search |                                                                                                    |
|-------------------|----------------------------------------------------------------------------------------------------|
| Pipeline :        |                                                                                                    |
| Gas Day :         | 7/11/2008 III Through 7/31/2008                                                                                                    |
| Company :         | 2222 >> #1 Gas Supply 💌                                                                                                    |
| Contract Type :   |                                                                                                    |
| Contract :        |                                                                                                    |
|                   | <ul> <li>○ View a Nomination Session</li> <li>Show all Current Nominations</li> </ul>                                                               |
| Display Totals :  | No Total     For a Gas Day     For the Date Range                                                                                                   |
| Primary Display : | Nominated 💌                                                                                                    |
| Display Options : | ✓ Show Nominated       ✓ Include Paths With Zero Quantities         ✓ Show Scheduled       □ Show Ranks         ✓ Show Allocated       ✓ Show Ranks |
| Search C          | lear Save Defaults Upload                                                                                                    |

| Field             | Function                                                                        |
|-------------------|---------------------------------------------------------------------------------|
| Pipeline          | Select the pipeline to search.                                                  |
| Gas Day           | Select the calendars to select the Gas Day range that you want to view. The     |
|                   | default dates are tomorrow's date through the end of the current month.         |
| Company           | Displays your company name.                                                     |
| Contract Type     | To search nominations for the single account end user contract type, select:    |
|                   | End User @Pipeline.                                                             |
| Contract          | To search nominations by contract, select the contract name. The naming         |
|                   | convention for the contract name is: 5 digit end user contract code + Your 4    |
|                   | digit Broker Number >>Your 4 digit Broker Number to 10 digit End User           |
|                   | Transportation ID @ Pipeline. Ex: 100092222>>2222 to 222222222 @ANR             |
| View a Nomination | To view the nominations for a previous nomination session, select the radio     |
| Session           | button next to View a Nomination Session. Select the session from the           |
|                   | dropdown.                                                                       |
| Show all Current  | Select the radio button to show all current nominations. The default is to show |
| Nominations       | all current nominations.                                                        |

| Field           | Function                                                                      |
|-----------------|-------------------------------------------------------------------------------|
| Display Totals  | No Total – To avoid displaying totals for the date range, select the radio    |
|                 | button.                                                                       |
|                 | For a Gas Day – To only show totals for a specific gas day, select the radio  |
|                 | button. Enter a date in the box to the right.                                 |
|                 | For the Date Range – To show the totals for the entire gas range displayed in |
|                 | the Gas Day boxes, select the radio button. The default is to show totals for |
|                 | the entire date range.                                                        |
| Primary Display | The primary display determines which column of information is shown first.    |
|                 | Select to show the nominations that have been Nominated, Scheduled or         |
|                 | Allocated in the first column. The default is Nominated.                      |
| Display Options | Check the boxes to determine what is displayed.                               |
|                 | The choices are:                                                              |
|                 | Show Nominated – Displays nominations.                                        |
|                 | Show Scheduled – Displays scheduled allocations.                              |
|                 | Show Allocated – Displays what has been allocated.                            |
|                 | Include Paths with Zero Quantities – Displays paths with no nomination.       |
|                 | Show Ranks – This option is not currently being utilized.                     |

3. To search, click the **Search** button. The Nomination Result page will display.

- Note: The screen shot below is based on the default choices on the search page.
- 4. The Contract Codes and Names of the Paths for the Nominations display at the bottom of the page.

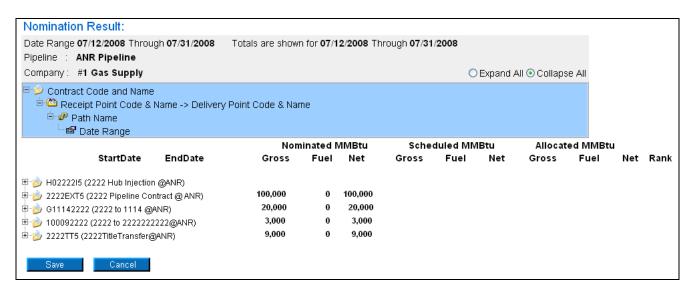

 Click on the + sign next to the Single Account End User Contract Code and Name to drill down to the path and dates. The contract code naming convention will be: 5 digit end user contract code + Your 4 digit Broker Number (Your 4 digit Broker Number to 10 digit End User Transportation ID @ Pipeline). Ex: 100092222 (2222 to 222222222 @ANR)

|                                         | Nom     | ninated M | MMBtu   |
|-----------------------------------------|---------|-----------|---------|
| StartDate EndDate                       | Gross   | Fuel      | Net     |
| ⊕ 步 H02222I5 (2222 Hub Injection @ANR)  | 104,000 | 0         | 104,000 |
| 2222EXT5 (2222 Pipeline Contract @ ANR) | 109,000 | 0         | 109,000 |
| G11142222 (2222 to 1114 @ANR)           | 15,000  | 0         | 15,000  |
| 🖻 沙 100092222 (2222 to 2222222222@ANR)  |         |           |         |
| 🗄 🍺 2222TT5 (2222TitleTransfer@ANR)     | 36,000  | 0         | 36,000  |
| Save Cancel                             |         |           |         |

6. You can nominate for up to 1 calendar month at a time. Select the calendars to select the date range for the nomination.

| <b>A</b> |                   |                       |
|----------|-------------------|-----------------------|
| Gross    | Fuel              | Net                   |
| 104,000  | 0                 | 104,000               |
| 109,000  | 0                 | 109,000               |
| 15,000   | 0                 | 15,000                |
|          |                   |                       |
|          |                   |                       |
|          |                   |                       |
|          |                   |                       |
| 36,000   | 0                 | 36,000                |
|          | 109,000<br>15,000 | 109,000 0<br>15,000 0 |

7. Enter the Gross amount of the nomination. The Net amount will automatically populate when the nomination is added.

|                                                                                     |               | Non                   | ninated I | MMBtu              | Sche  | duled MN | /IBtu | Allocat | ed MMB | tu    |        |
|-------------------------------------------------------------------------------------|---------------|-----------------------|-----------|--------------------|-------|----------|-------|---------|--------|-------|--------|
| StartDate                                                                           | EndDate       | Gross                 | Fuel      | Net                | Gross | Fuel     | Net   | Gross   | Fuel   | Net   | Rank   |
| 🗉 🍺 H02222I5 (2222 Hub Injection                                                    | (@ANR)        | 104,000               | 0         | 104,000            | 7,000 | 0        | 7,000 | 7,000   | 0      | 7,000 |        |
| 🗄 🍺 2222EXT5 (2222 Pipeline Col                                                     | ntract @ ANR) | 109,000               | 0         | 109,000            | 5,000 | 0        | 5,000 | 5,000   | 0      | 5,000 |        |
| 🗄 🧕 G11142222 (2222 to 1114 @                                                       | ANR)          | 15,000                | 0         | 15,000             | 1,000 | 0        | 1,000 | 1,000   | 0      | 1,000 |        |
| □- 🥑 100092222 (2222 to 2222222<br>□- 🛅 2222Pool5->NGEUP<br>□- 🗗 2222Pool5->10009@N | 0             |                       |           |                    |       |          |       |         |        |       | Ţ      |
| □ 🗗 🗗 22222F0015-270005@N<br>□ 🗗 🗹 07/17/2008 🔛<br>⊡ 步 2222TT5 (2222TitleTransfer@  | 07/31/2008 🔢  | 1000<br><b>36,000</b> | o [       | 0<br><b>36,000</b> | 4,000 | 0        | 4,000 | 4,000   | 0      | 4,000 | 99 🕇 ( |
| Save Cancel                                                                         |               |                       |           |                    |       |          |       |         |        |       |        |

8. Click the + icon to add the nominations.

9. If you make a mistake, enter a new nomination for the correct amounts.

Note: The last nomination amount entered for a date will be utilized.

Ex. You nominate 3,000 MMBtu to a single account end user on 7/16/08. You want to increase the nomination by 2,000 MMBtu later in the Timely Cycle or in the Evening Cycle. You will nominate the full 5,000 MMBtu.

Page 9 of 12 Nomination to Single Account End User v.4 – Effective Date 6/10/09

- 10. When complete, click the **Save** button.
- 11. If no errors exist, a window will display with the message "Your nominations have passed validation. All nominations have been saved."

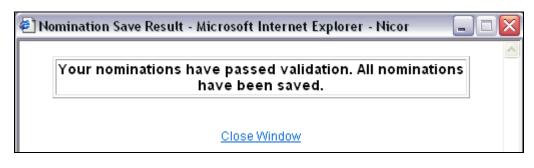

- 12. Click <u>Close Window</u> to close the window.
- 13. If you nominate to an end user, and you exceed the MDQ, the nomination will not save and a window will display with the following message. "None of your nomination data was saved, due to the following error(s). Please make the corrections indicated and save again or delete respective nom." This message will also appear if another supplier has already nominated to an end user, and your nomination has resulted in the user being over their MDQ.

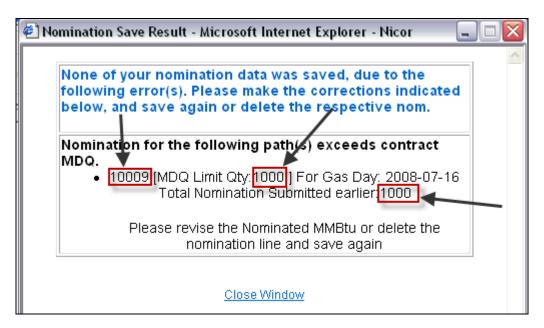

- 14. The error message displays the end user contract code (10009), their MDQ Limit (1000) and the total nomination that has already been submitted for the user (1000).
- 15. To save your nominations, you must change or delete the nomination.

## **Update Nomination and Evening Cycle Nomination**

1. To update your nominations, navigate to the Nomination Result page and drill down to the Path Name and Date Range.

|                                             | Nom     | inated i | ww.вtu  |
|---------------------------------------------|---------|----------|---------|
| StartDate EndDate                           | Gross   | Fuel     | Net     |
| Reads LIG222215 (2222 Link Intersteen COND) | 104,000 | 0        | 104,000 |
| P 📂 H0222215 (2222 Hub Injection @ANR)      | -       |          |         |
| 🖳 🎾 2222EXT5 (2222 Pipeline Contract @ ANR) | 109,000 | 0        | 109,000 |
| 🗁 🍺 G11142222 (2222 to 1114 @ANR)           | 15,000  | 0        | 15,000  |
|                                             | 15,000  | 0        | 15,000  |
| 🖻 🏠 2222Pool5->NGEUP                        | 15,000  | 0        | 15,000  |
| Ė~₽ 2222Pool5->10009@NGEUP                  | 15,000  | 0        | 15,000  |
| 07/17/2008 Through 07/31/2008-274           | 1,000   | 0        | 1,000   |
| 07/17/2008 🔢 07/31/2008 🔢                   |         | [        |         |
| 🖢 🍺 2222TT5 (2222TitleTransfer@ANR)         | 36,000  | 0        | 36,000  |
|                                             |         |          |         |
| Save Cancel                                 |         |          |         |

2. Once a nomination is created, it can not be deleted. To cancel an entered nomination, enter 0 in the gross amount. To update a nomination, enter the new nomination amount. The last nomination amount entered will be your final nomination.

**Note:** For this scenario, we currently have a nomination of 1000 MMBtu from your supplier pool to the single account end user with contract code 10009. This nomination is scheduled each day from 7/17/08 - 7/31/08. We are changing that nomination to 500 MMBtu for only 7/17/08 in the Timely Cycle or the Evening Cycle.

- 3. Select the calendars and change the start and end date to 7/17/08. Enter 500 for Gross amount.
- 4. Click the + icon to add the nominations.

|                                             | Nominate  | d MMBtu   |
|---------------------------------------------|-----------|-----------|
| StartDate EndDate                           | Gross Fue | el Net    |
|                                             | 104,000   | 0 104,000 |
| 🗄 🍺 2222EXT5 (2222 Pipeline Contract @ ANR) | 109,000   | 0 109,000 |
| 🗄 边 G11142222 (2222 to 1114 @ANR)           | 15,000    | 0 15,000  |
| 🖻 ঠ 100092222 (2222 to 222222222@ANR)       | 15,000    | 0 15,000  |
|                                             | 15,000    | 0 15,000  |
|                                             | 15,000    | 0 15,000  |
| 07/17/2008 Through 07/31/2008-274           | 1,000     | 0 1,000   |
| 07/17/2008 🔢 07/17/2008                     | 500       | 0         |
| E 涉 2222TT5 (2222TitleTransfer@ANR)         |           | 36,000    |
|                                             |           |           |
| Save Cancel                                 |           |           |
| Carlo                                       |           |           |

5. Click the **Save** button.

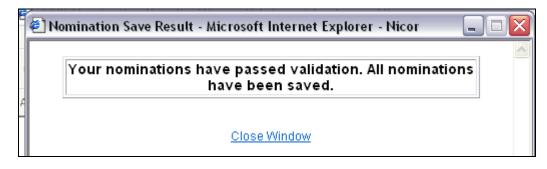

6. The Nomination Save Result window will open. Click <u>Close Window</u> to close the window.

|                                             | Nom     | inated N | MMBtu   |
|---------------------------------------------|---------|----------|---------|
| StartDate EndDate                           | Gross   | Fuel     | Net     |
| ≇~沙 H02222I5 (2222 Hub Injection @ANR)      | 104,000 | 0        | 104,000 |
| 🗄 🍺 2222EXT5 (2222 Pipeline Contract @ ANR) | 109,000 | 0        | 109,000 |
| 🗄 🍺 G11142222 (2222 to 1114 @ANR)           | 15,000  | 0        | 15,000  |
| 00092222 (2222 to 222222222@ANR)            | 14,500  | 0        | 14,500  |
|                                             | 14,500  | 0        | 14,500  |
| ⊡_ <b></b> 2222Pool5->10009@NGEUP           | 14,500  | 0        | 14,500  |
| 07/17/2008 Through 07/17/2008-275           | 500     | 0        | 500     |
|                                             | 1,000   | 0        | 1,000   |
| 🖙 07/17/2008 🔢 07/31/2008 🔢                 |         |          |         |
| 🗄 🍺 2222TT5 (2222TitleTransfer@ANR)         | 36,000  | 0        | 36,000  |
|                                             |         |          |         |

7. The nomination amount for 7/17/2008 changes to 500. Note: The nomination amount for 7/18/2008 - 7/31/2008 does not change.